# 総合問題1

解答 > 別冊P.11

完成図のような文書を作成しましょう。

※設定する項目名が一覧にない場合は、任意の項目を選択してください。

フォルダー「総合問題1」の文書「総合問題1」を開いておきましょう。

#### ●完成図

<u>MMMMMMMMMMMMM</u>

**Elle OPEN** 

総合問

エフオーエム電機販売株式会社では、お客様の生の声を直接現場に伝えられるように、専門のス タッフを配置した「お客様相談室」をご用意しています。

お客様相談室のご案内

Word 2019 huff

お客様相談室では、お客様と当社の懸け橋となるよう、お客様の立場に立った対応を心掛け、商 品に関する質問や要望、あるいは従業員に関するご指摘など、すべてのご意見をうけたまわりま す。

お客様からいただきましたご意見は、商品や従業員に対する改善事項として当社内に設置した各 委員会で検討される仕組みになっております。ご遠慮なく、お客様相談室をご利用ください。

お客様相談室では、次のような方法でお客様からのご意見をうけたまわります。

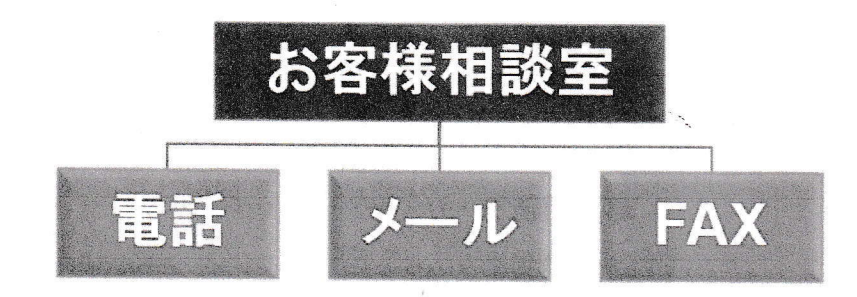

**Ville** 

#### 0120-811-XXX soudan@fom.xx.xx 03-7777-XXXX 受付時間 月~土9:00~17:00 17:00 までに受け付けたメールに 返信が必要な場合は、必ず、電話 つきましては、翌々日までに返信 番号かメールアドレスをご記入くだ お客様からのお電話につきまして いたします。 まい。 は、内容確認のため録音させてい ただいております。

# Word 2019 応用

- (1)「お客様相談室では、次のような方法で…」の下の行に、SmartArtグラフィック「組織 図」を挿入しましょう。
- (2) 完成図を参考に、挿入したSmartArtグラフィックの図形の数を調整しましょう。
- (3) 完成図を参考に、テキストウィンドウを使って、SmartArtグラフィックに文字を入力 しましょう。

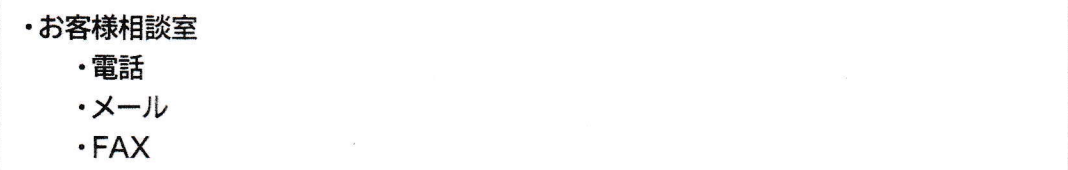

(4) SmartArtグラフィックのスタイルを「パウダー」に変更しましょう。

(5) SmartArtグラフィックに、次の書式を設定しましょう。

フォントサイズ:32ポイント 文字の効果 :塗りつぶし:白;輪郭:濃い青、アクセントカラー1;光彩:濃い青、ア クセントカラー1

(6) 完成図を参考に、「お客様相談室」の図形のサイズを調整しましょう。

(7) SmartArtグラフィックの色を「カラフル·アクセント2から3」に変更しましょう。

【Hnt: SmartArtツール》の《デザイン》タブ→《SmartArtのスタイル》グループ※ (色の変更)を使 います。

(8) 文書のプロパティに次の情報を設定しましょう。

タイトル :案内文 : カスタマーサービス部)原田 作成者 キーワード:お客様相談室

(9) 文書を最終版として保存しましょう。

※文書を閉じておきましょう。

総合問題

<sup>&</sup>lt; Hint > (SmartArtツール》の《デザイン》タブ→《SmartArtのスタイル》グループの■(その他)を使い ます。

# 総合問題解答

Word 2019 応用

設定する項目名が一覧にない場合は、任意の項目を選択し てください。

## 総合問題1

### $\left(1\right)$

mmmmmmmmm

- 1「お客様相談室では、次のような方法で…」の下の行
- 2《挿入》タブを選択
- 3《図》グループのおnartArt | (SmartArtグラフィッ クの挿入)をクリック
- 4左側の一覧から《階層構造》を選択
- 5中央の一覧から《組織図》 (左から1番目、上から1 番目)を選択
- 6《OK》をクリック

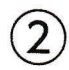

- ①上部と下部の中間にある図形を選択
- 2 Delete を押す

#### 1ヽ V

- ①《SmartArtツール》の《デザイン》タブを選択
- 2《グラフィックの作成》グループの日デキストゥィンドゥ (テキストウィンドウ)をクリック
- 3テキストウィンドウの1行目に「お客様相談室」と入力
- 42行目に「電話」と入力
- 53行目に「メール」と入力
- 64行目に「FAX」と入力

※テキストウィンドウを閉じておきましょう。

# $(4)$

- ①SmartArtグラフィックを選択
- ②《SmartArtツール》の《デザイン》タブを選択
- ③《SmartArtのスタイル》グループのヨ(その他)を クリック
- 4《3-D》の《パウダー》 (左から1番目、上から2番 目)をクリック

## $\left(5\right)$

① SmartArtグラフィックを選択

- 2《ホーム》タブを選択
- 3《フォント》グループの 18+ (フォントサイズ)のマ をクリックし、一覧から《32》を選択
- 4《フォント》グループの 4· (文字の効果と体裁)を クリック
- 5《塗りつぶし:白;輪郭:濃い青、アクセントカラー1; 光彩:濃い青、アクセントカラー1) (左から4番目、 上から2番目)をタリック

6

- 1「お客様相談室」の図形を選択
- 2○(ハンドル)をドラッグしてサイズを調整

# $\mathcal{J}_{\mathcal{J}}$

- ① SmartArtグラフィックを選択
- ②《SmartArtツール》の《デザイン》タブを選択
- 3《SmartArtのスタイル》グループの :: (色の変更) なクリック
- 4《カラフル》の《カラフル・アクセント2から3》 (左か ら2番目)をクリック
- $\mathcal{B}$
- 1《ファイル》タブを選択
- 2《情報》をクリック
- 3右側の《プロパティ》をクリック
- 4《詳細プロパティ》をクリック
- 5《ファイルの概要》タブを選択
- 6《タイトル》に「案内文」と入力
- ⑦《作成者》に「カスタマーサービス部)原田」と入力
- 8《キーワード》に「お客様相談室」と入力
- 9《OK》をクリック
- ※ Esc を押して、文書を表示しておきましょう。

# Word 2019 NUF1

- 1《ファイル》タブを選択
- 2《情報》をクリック

9

- 3《文書の保護》をクリック
- 4《最終版にする》をクリック
- 5 《OK》をクリック
- ※最終版に関するメッセージが表示される場合は、《OK》をク リックします。

### 総合問題2

 $\overline{1}$ 

1) ブック「顧客満足度調査」を表示

- ※タスクバーの 図をクリックすると表示が切り替わります。
- ②セル範囲【B3:G8】を選択
- 3《ホーム》タブを選択
- 4《クリップボード》グループの画(コピー)をクリック
- 5タスクバーの をクリック
- 6「■調査結果」の下の行にカーソルを移動
- 7《ホーム》タブを選択
- 8《クリップボード》グループの (貼り付け)の **約** なクリック
- 9 | (リンク (元の書式を保持))をクリック

### $(2)$

①「■調査結果」の下の行にカーソルを移動 2 Back を押す

### $\left(3\right)$

- ①タスクバーの × をクリック 2セル【E4】に「93」と入力
- 
- 3セル【F4】に [20] と入力
- 4 タスクバーの をクリック
- 5「■調査結果」の表を右クリック
- 6《リンク先の更新》をクリック

① タスクバーの 図をクリック

- ② グラフを選択
- 3《ホーム》タブを選択
- 4《クリップボード》グループの 国(コピー)をクリック
- 5タスクバーの コをクリック
- 6「■調査結果」の表の下の行にカーソルを移動
- 7《ホーム》タブを選択
- 8《クリップボード》グループの (貼り付け)の<sup>Mager</sup> をクリック
- 9 高(貼り付け先のテーマを使用しブックを埋め込 お) をクリック

 $\sqrt{5}$ 

- ①「■調査結果」のグラフを選択
- ②《グラフツール》の《デザイン》タブを選択
- 追加)をクリック 3《グラフのレイアウト》グループの !! (グラフ要素を
- 4《凡例》をポイント
- 5《下》をクリック

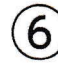

- 1「■調査結果」のグラフを選択
- ②《グラフツール》の《デザイン》タブを選択
- 3《グラフのレイアウト》グループの ※ (グラフ要素を 追加) をクリック
- 4《データラベル》をポイント…
- 5《中央》をクリック
- ※グラフの選択を解除しておきましょう。

#### ~ヽ7

- ①《デザイン》タブを選択
- $\left| \frac{m}{n^2} \left( \bar{\tau} \bar{\mathbf{v}} \right) \right|$ をクリック
- 3《オーガニック》 (左から2番目、上から2番目)をク ljiyク